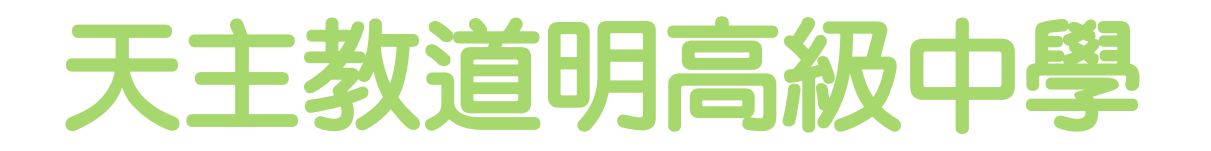

### 人事考勤管理系統 操作說明(線上請假)

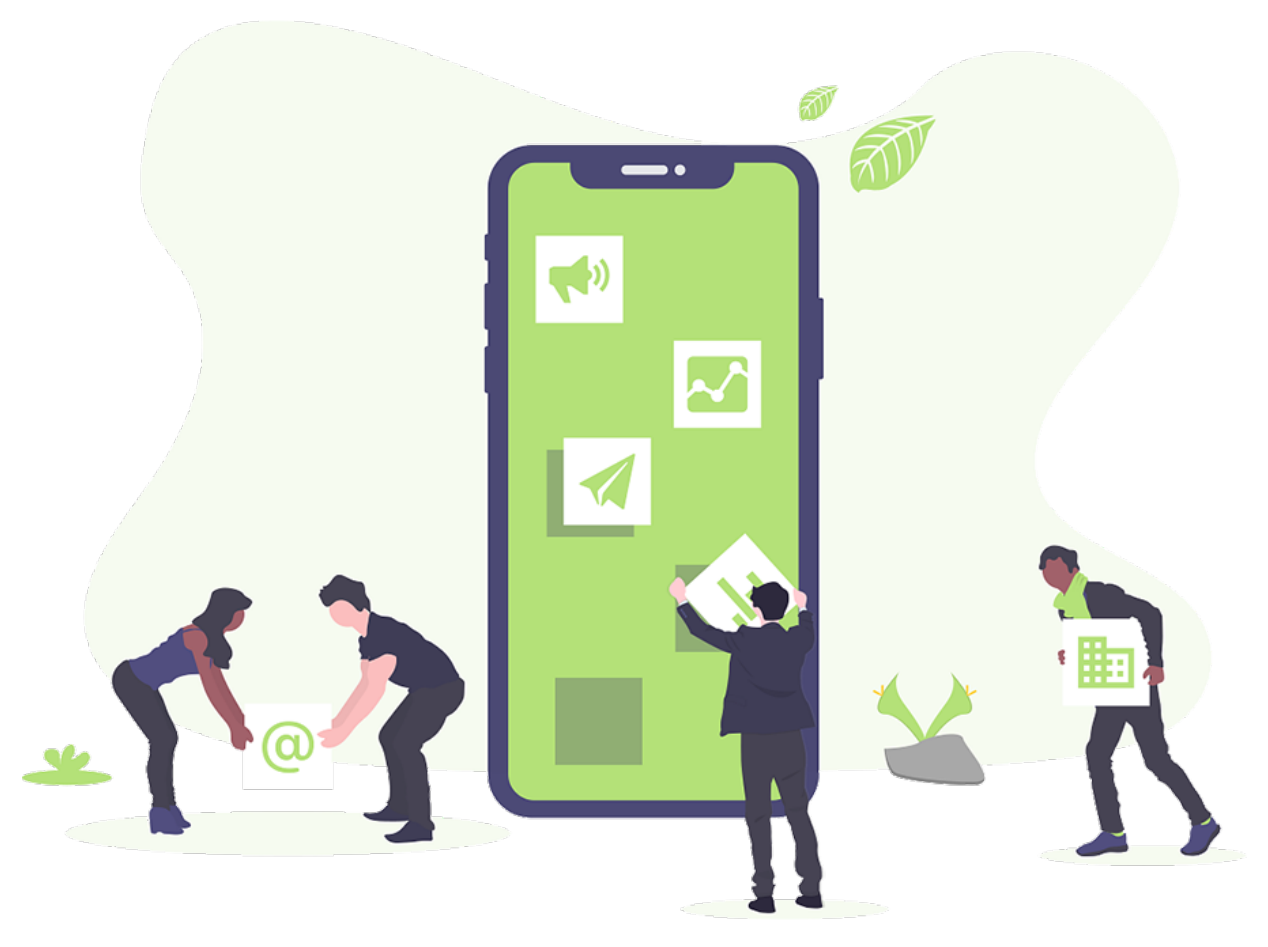

## 人事考勤管理系統登入

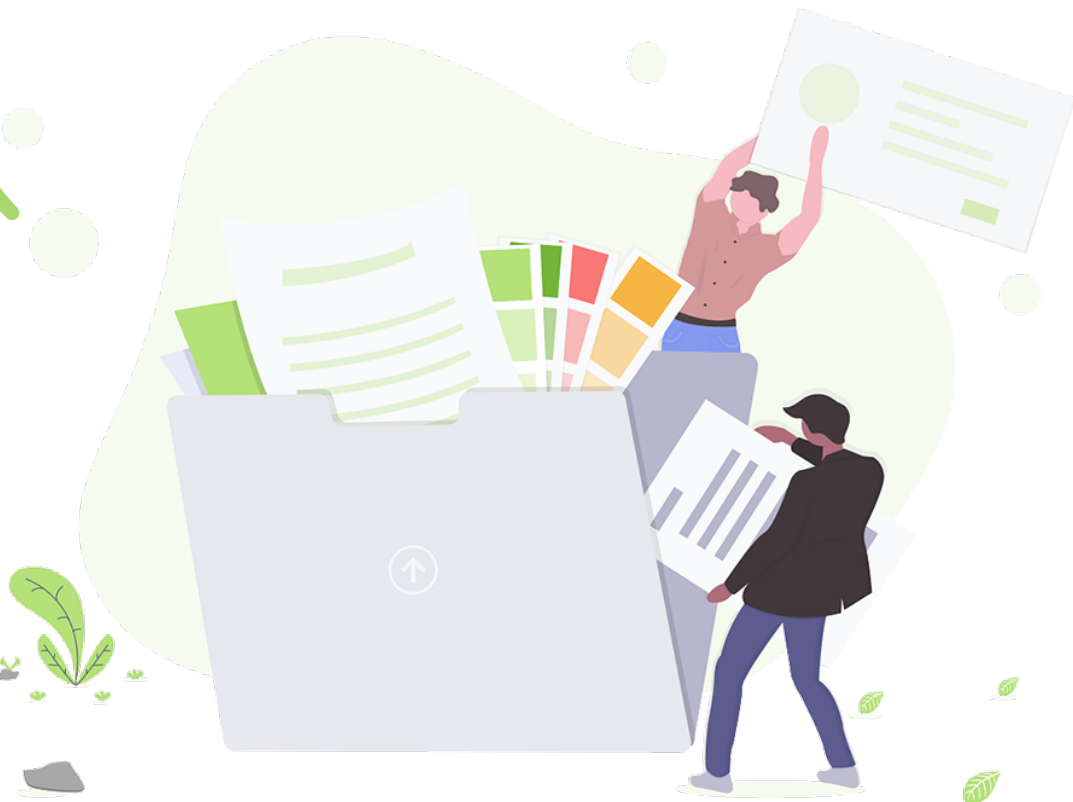

### 人事考勤管理系統網址

●使用電腦或手機瀏覽器上網。

●網址:

[http://163.32.59.22/schooldmhs\\_staff/log](http://163.32.59.22/schooldmhs_staff/login.php) in. php

●或由學校首頁右方按鈕進入。

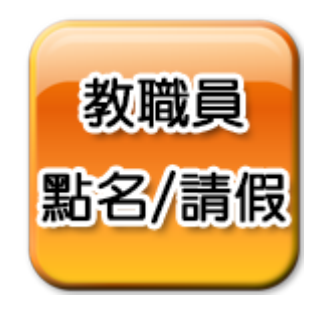

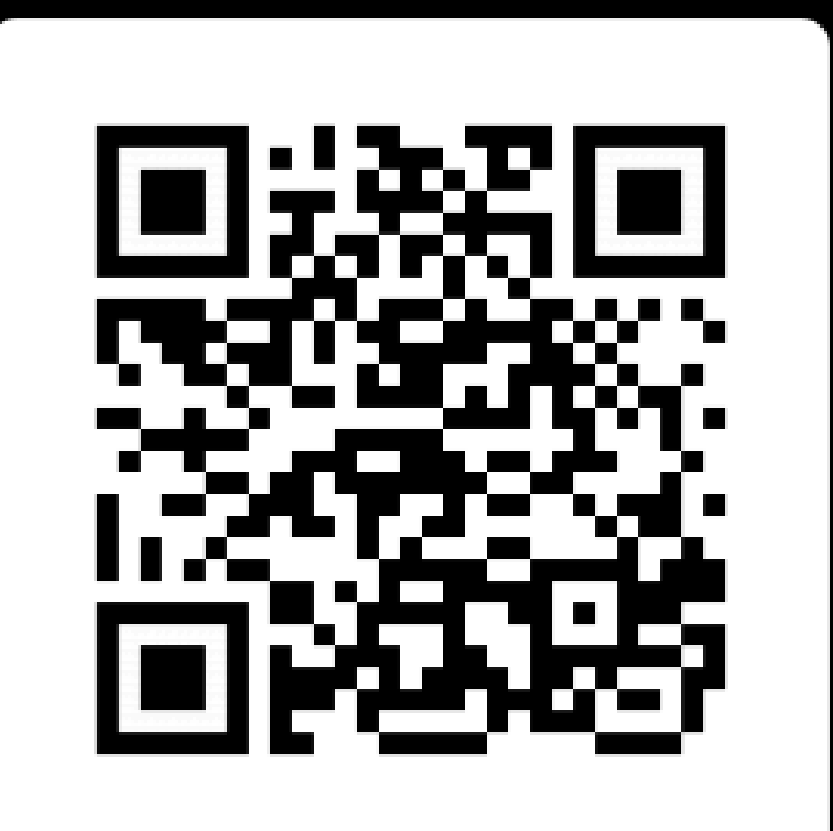

Scan me

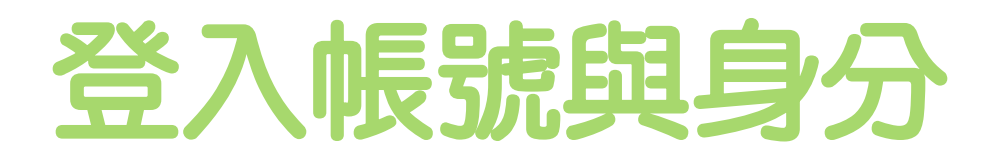

#### 選擇登入身分

- 一般教職員請假
	- 一般身分別/教職員登錄。
- 具審核權限的教職員(e.g.學務主任)請假 ○ 一般身分別/教職員登錄。
- 具審核權限的教職員要進行請假審核 ○ 考勤審核者/考勤身分登錄。
- 一般身分別:
	- ○帳號預設為身分證字號(全)。 ○ 密碼預設為**身分證後九碼數字**。
- 要改密碼得從**後台管理**更改。

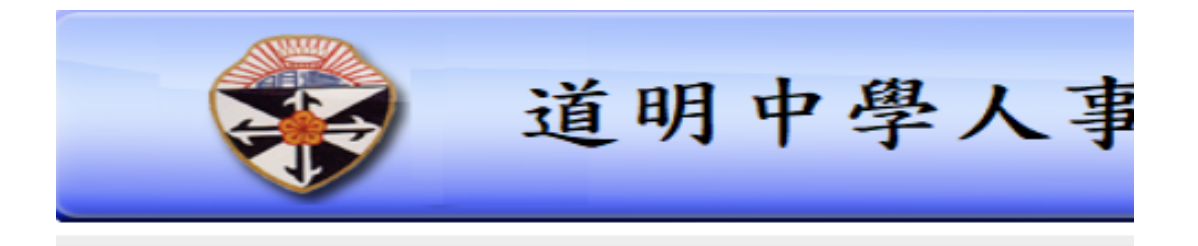

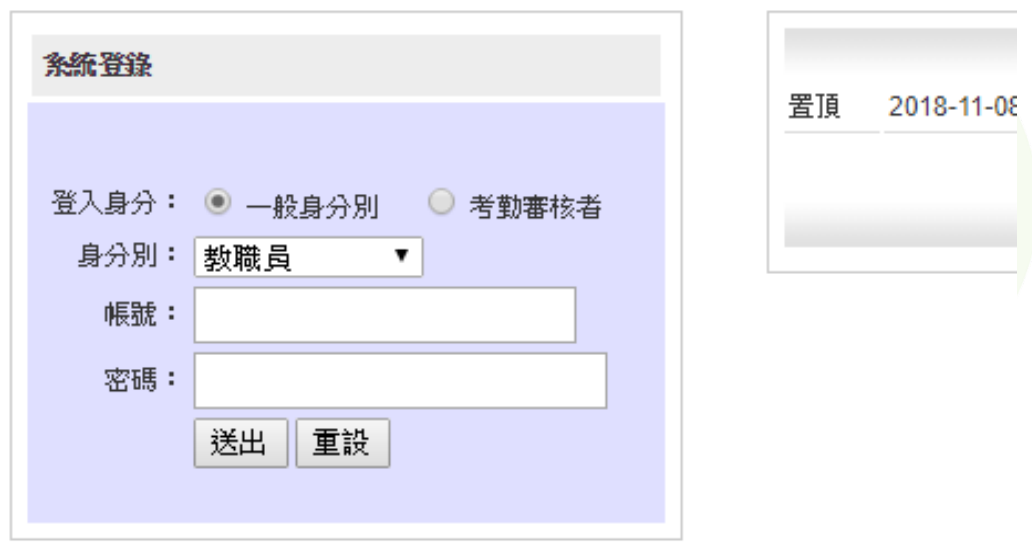

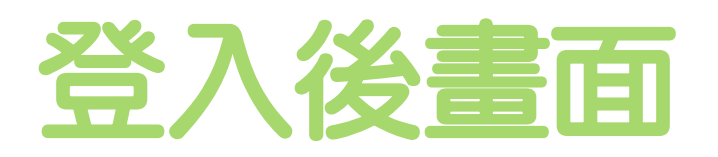

- 登入後如右圖
- 主要功能在人事考勤維護子項。
	- 人事請假設定
		- 查詢所有請假設定紀錄/進行線上請假。
	- 人事請假記錄
		- 查詢所有已經完成審核作業的請假紀錄。
	- 人事考勤刷卡紀錄
		- 查詢人事刷卡紀錄
	- 人事考勤出勤紀錄
		- 查詢上下班考勤紀錄。
	- 休假查詢-查看還有多少休假。 ○補休查詢-查看還有多少補休。

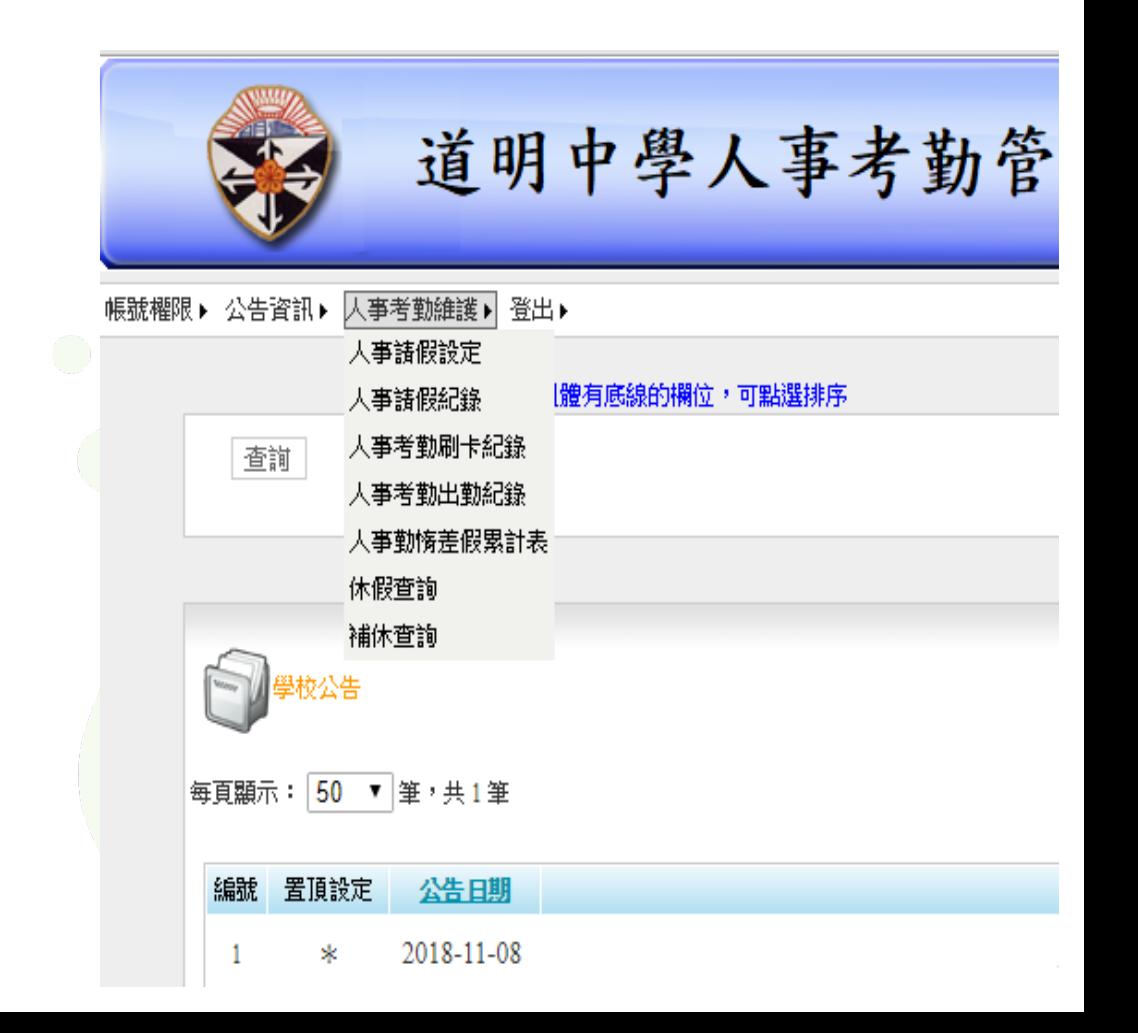

人事請假設定

● 進入人事考勤維護子項。 ○ 選擇人事請假設定。 ○ 選擇請假設定。

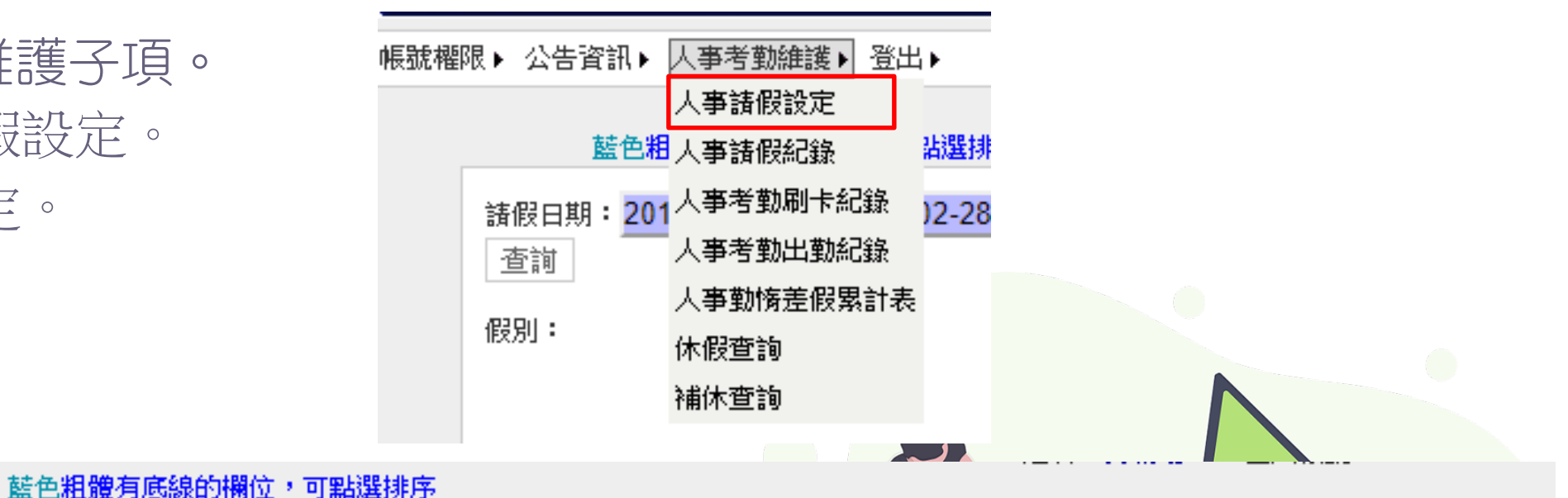

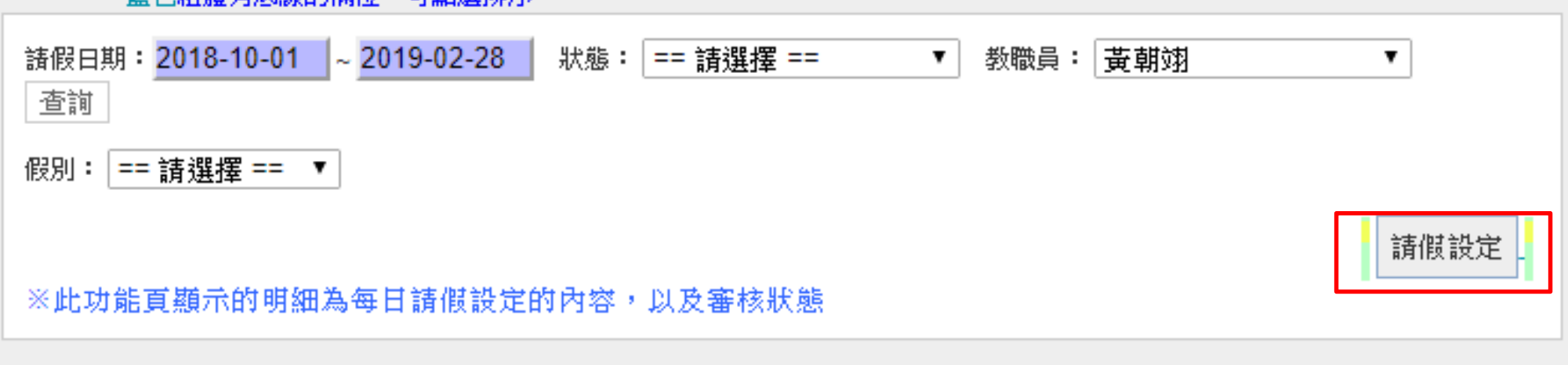

# 請假設定流程

● 選擇假別,並選擇職務代理人。 ● 請假起始時間 ○ 全天(八小時) ○ 上/下半天(四小時) ○ 自定時間以小時計。 ○ 【開啟多日設定】-超過一天假。 ● 輸入會議說明、或輸入備註事由、 或上傳副檔(公文或佐證)。 ● 輸入完成後,按儲存即可完成請 假設定。 ● 等待審核中的請假設定,可刪除。

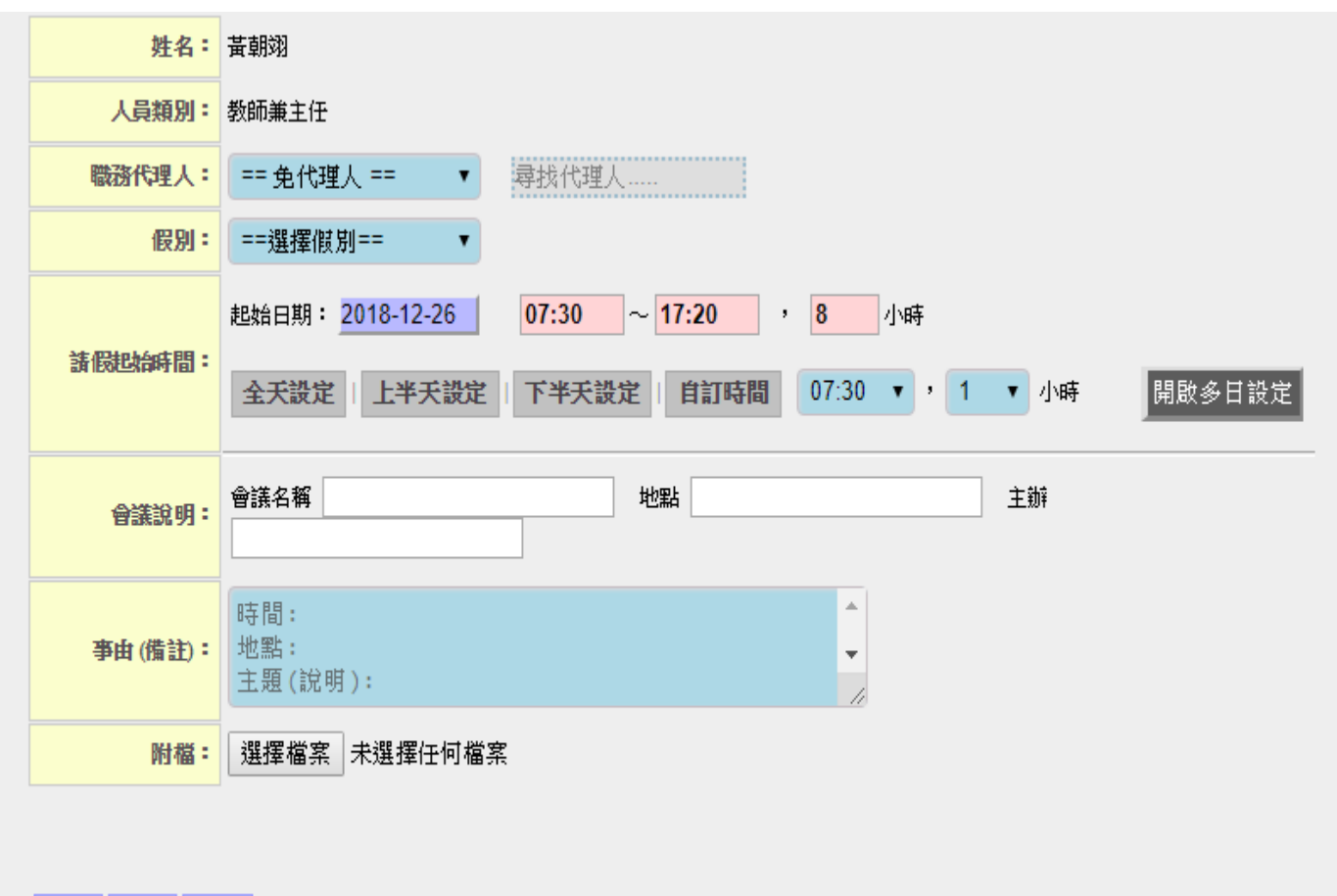

重設

儲存

關閉

# The End